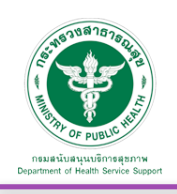

# ศูนย์กลางยาและผลิตภัณฑ์สุขภาพ (Product Hub)

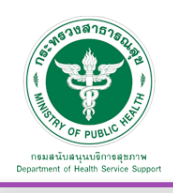

#### **6. ศูนย์กลางยาและผลิตภัณฑ์สุขภาพ (Product Hub)**

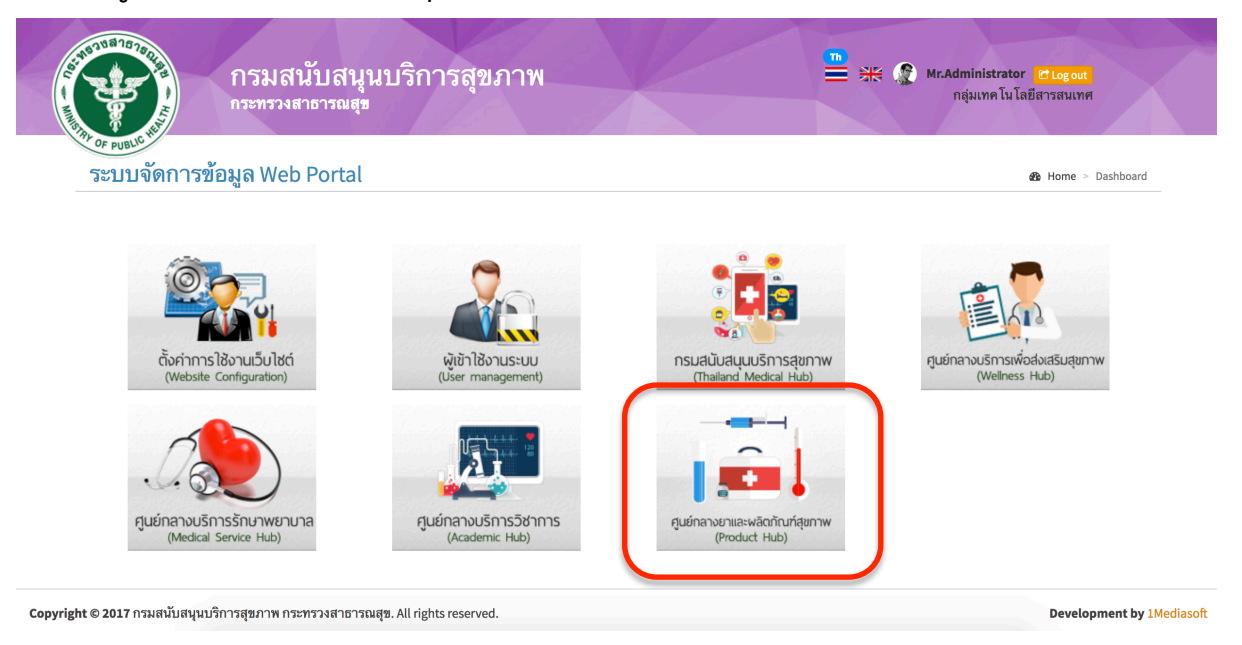

## 6.1 ตั้งค่าการใช้งาน

6.1.1 รูปภาพ Banner Slider จะปรากฏหน้าจอ ดังภาพ

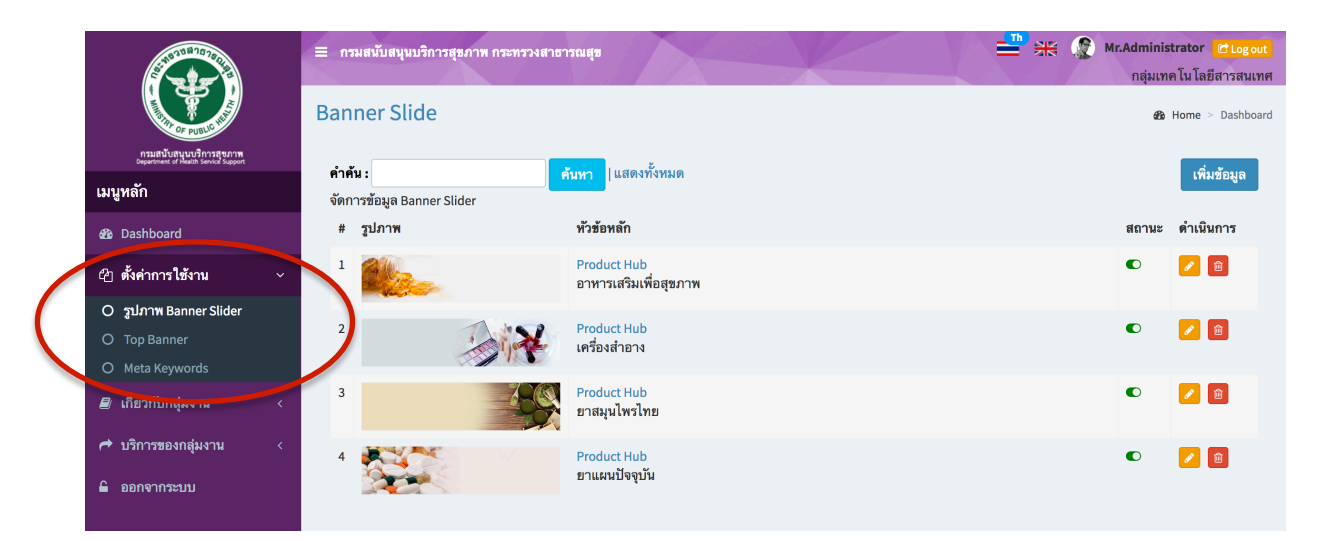

หมายเหตุ :

สถานะสีเขียว คือเปิดแสดงผลในหน้าเว็บไซต์ สถานะสีแดง คือปิดการแสดงผลในหน้าเว็บไซต์

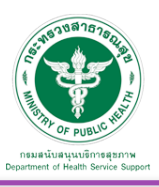

## <u>เพิ่มข้อมล</u>

- เมื่อเลือก Icon ใช้"เพิ่มข้อมูล" จะเจอหน้านี้และระบุข้อมูลดังนี้
- หัวข้อหลัก
- $-$  ระบุตำแหน่งแกน x ของหัวข้อหลัก เช่น 600 หรือ center
- ระบุตําแหน่งแกน y ของหัวข้อหลัก เช่น 70 หรือ center
- รายละเอียด
- ระบุตําแหน่งแกน x ของรายละเอียด เช่น 600 หรือ center
- ระบุตําแหน่งแกน y ของรายละเอียด เช่น 150 หรือ center
- กําหนดรูปแบบข้อความ
- กําหนดรูปแบบการแสดงผล เช่น slideremoveup , slideremoveleft
- เลือกรูปภาพที่ต้องการอัพโหลด (ขนาด กว้าง 1920 px และยาว 460 px)

เลือก "เผยแพร่"และบันทึก ข้อมูลดังกล่าว จะปรากฏในหน้าจอ ดังรูปก่อนหน้านี้

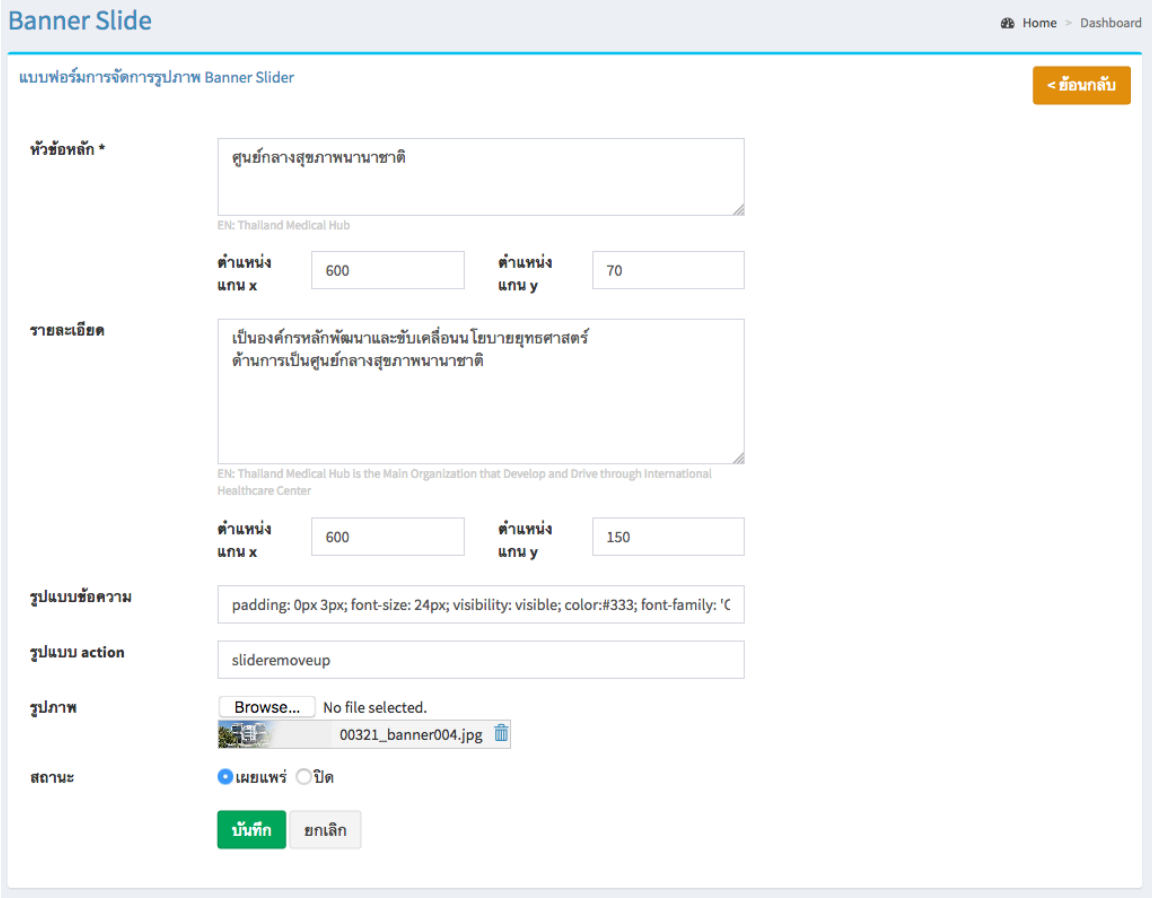

#### แก้ไขข้อมูล

คลิกที่ icon แก้ไขข้อมูล จะเข้าสู่หน้าจอสําหรับแก้ไขข้อมูล ปรับแก้ข้อมูลตามความต้องการแล้วกดปุ่ม "บันทึก" เพื่อบันทึกการเปลี่ยนแปลง

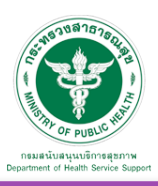

## ลบข้อมูล

คลิกที่ icon ลบข้อมูล หลังรายการที่ต้องการลบระบบจะแสดง Pop up เพื่อให้ยืนยันการลบ ดังรูป กดปุ่ม "OK" เพื่อยืนยันการลบ

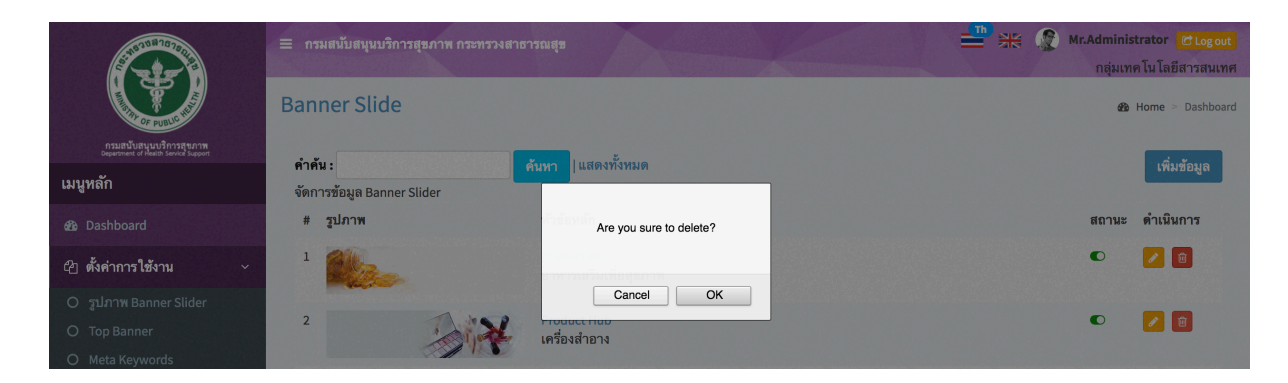

## รูปภาพ Banner ที่เพิ่มเข้าสู่ระบบจะแสดงในหน้าเว็บไซต์ดังรูป

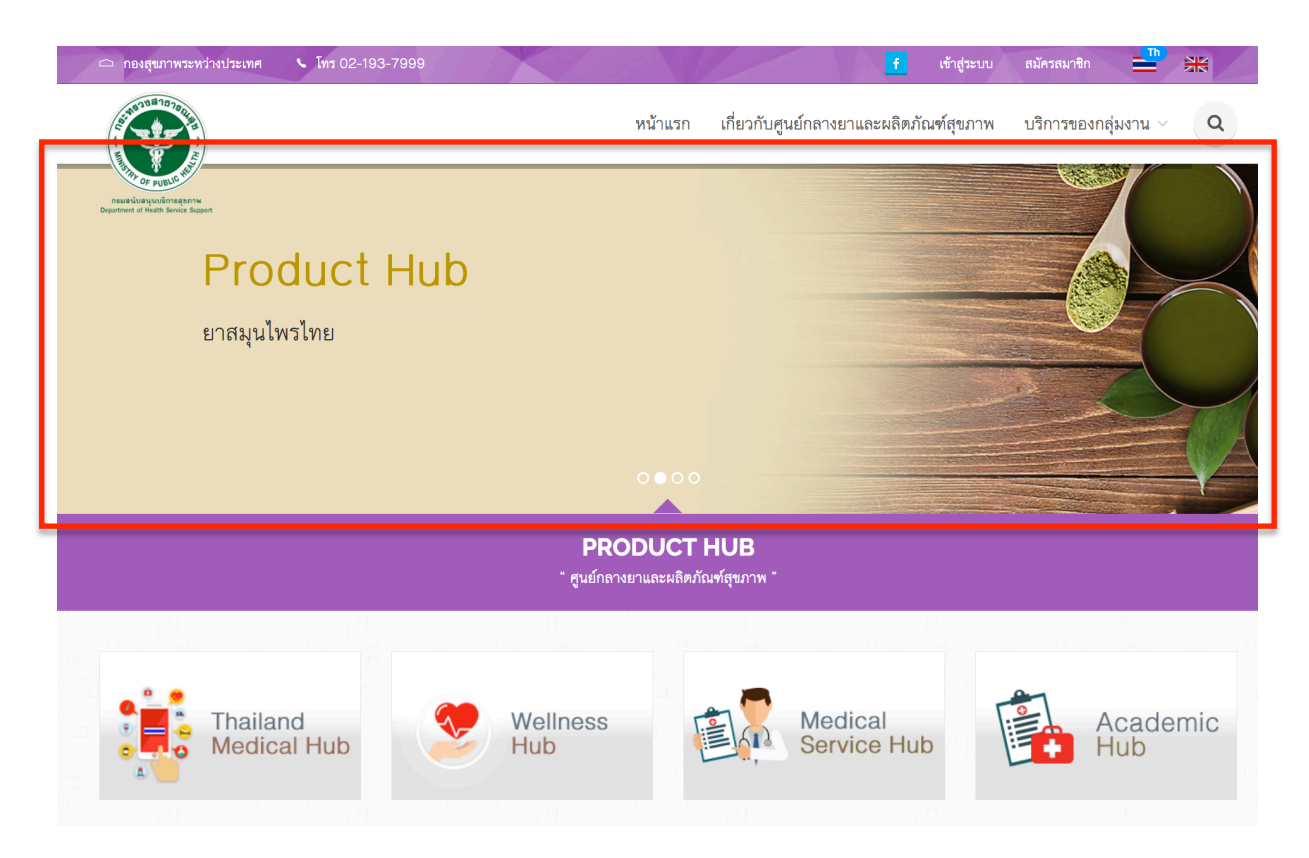

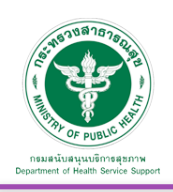

**@** Home > Dashboard

## 6.1.2 Top Banner จะปรากฏหน้าจอ ดังภาพ

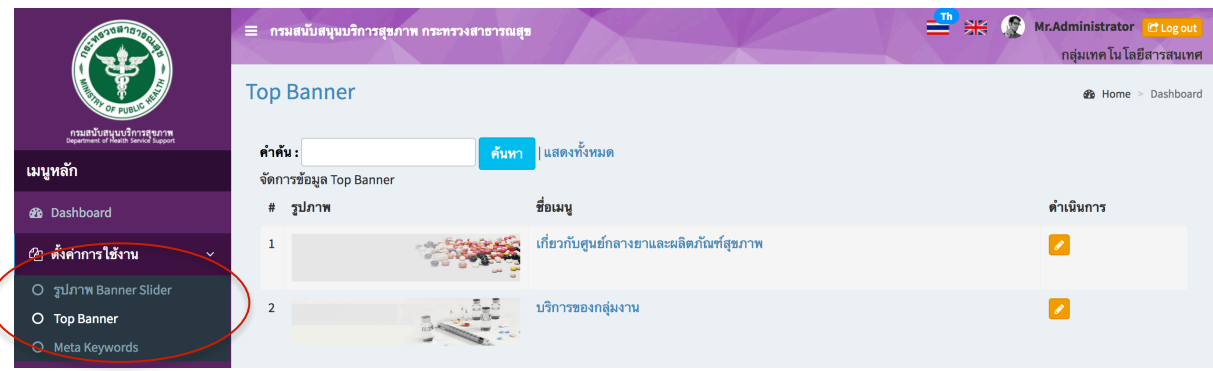

#### <u>แก้ไขข้อมูล</u>

คลิกที่ icon แก้ไขข้อมูล จะแสดงหน้าจอดังรูป เลือกเปลี่ยนรูปที่ต้องการแก้ไข แล้วกดปุ่ม "บันทึก" เพื่อบันทึกการเปลี่ยนแปลง

#### **Top Banner**

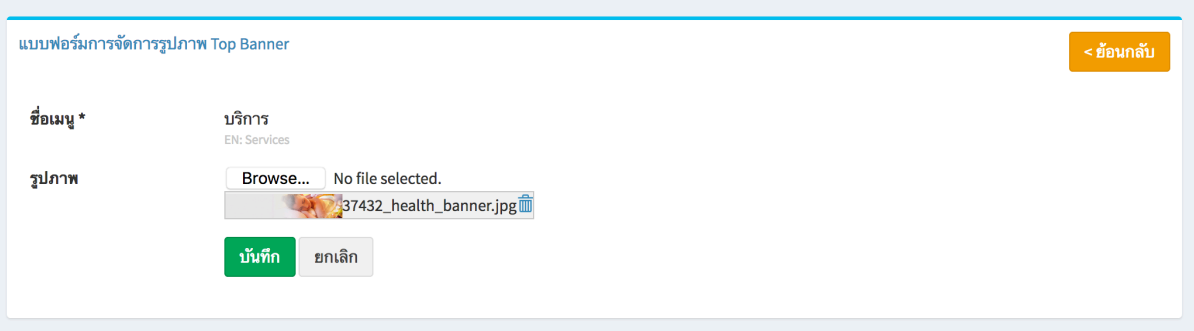

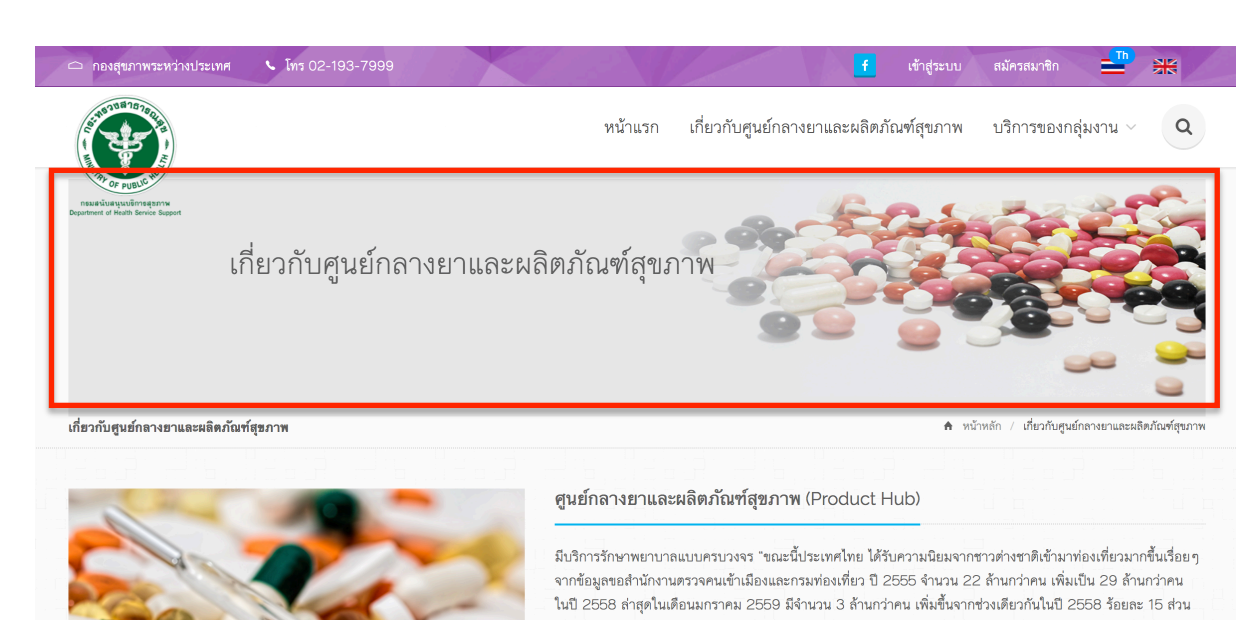

## ข้อมูล Banner ที่เพิ่มเข้าสู่ระบบจะไปแสดงที่ Header ของเว็บไซต์ในแต่ละเมนูดังรูป

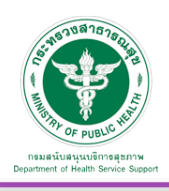

6.1.3 Meta Keyword เป็นเมนูที่ใช้สําหรับจัดการข้อมูล Meta Keyword และ Meta Description เพื่อรองรับ SEO เบื้องต้น

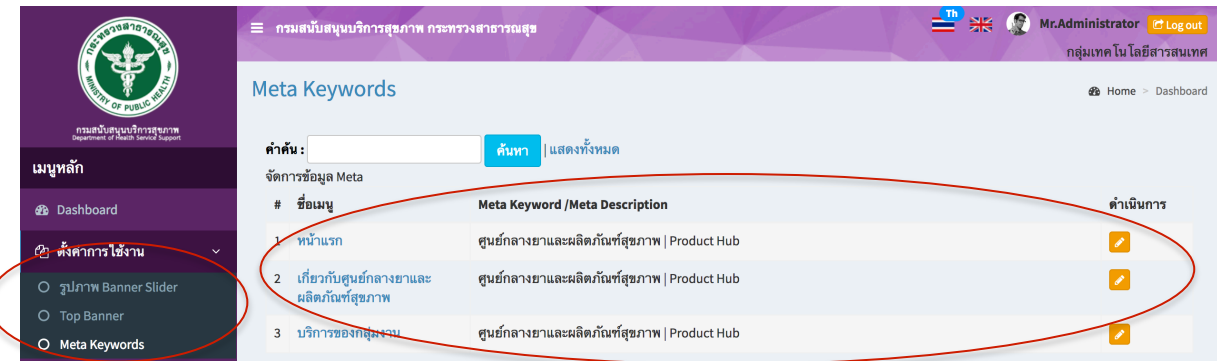

## แก้ไขข้อมูล

คลิกที่ icon แก้ไขข้อมูล จะแสดงหน้าจอดังรูป แก้ไขข้อมูลตามต้องการ แล้วกดปุ่ม "บันทึก" เพื่อบันทึกการเปลี่ยนแปลง

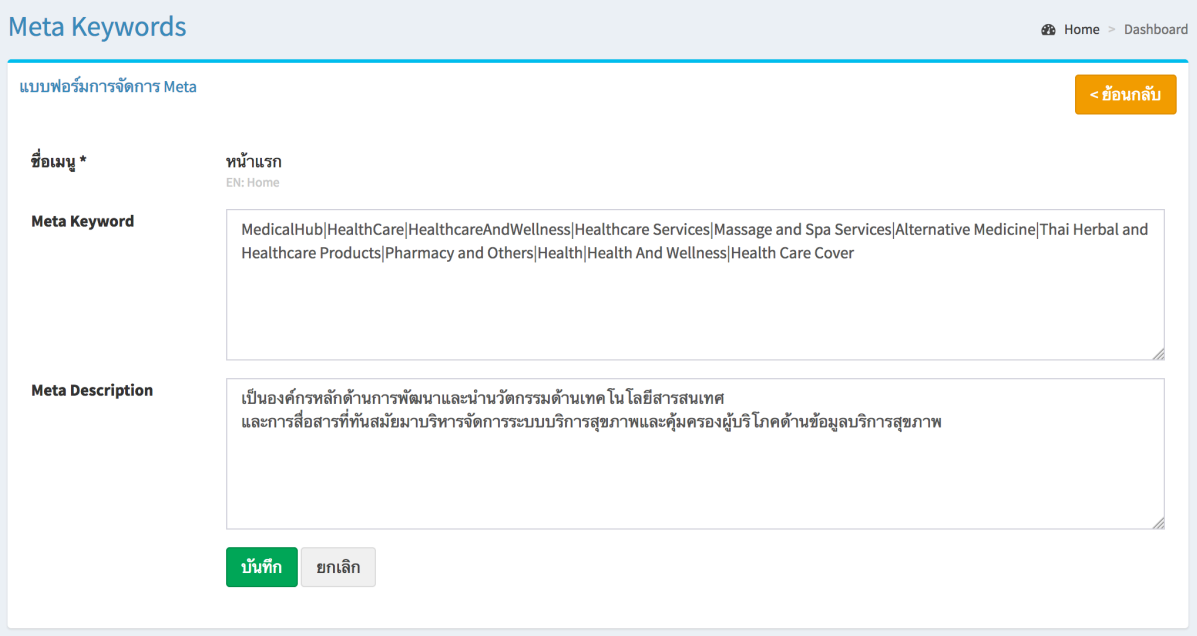

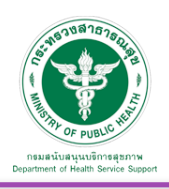

# 6.2 เกี่ยวกับกลุ่มงาน

#### 6.2.1 เกี่ยวกับเรา

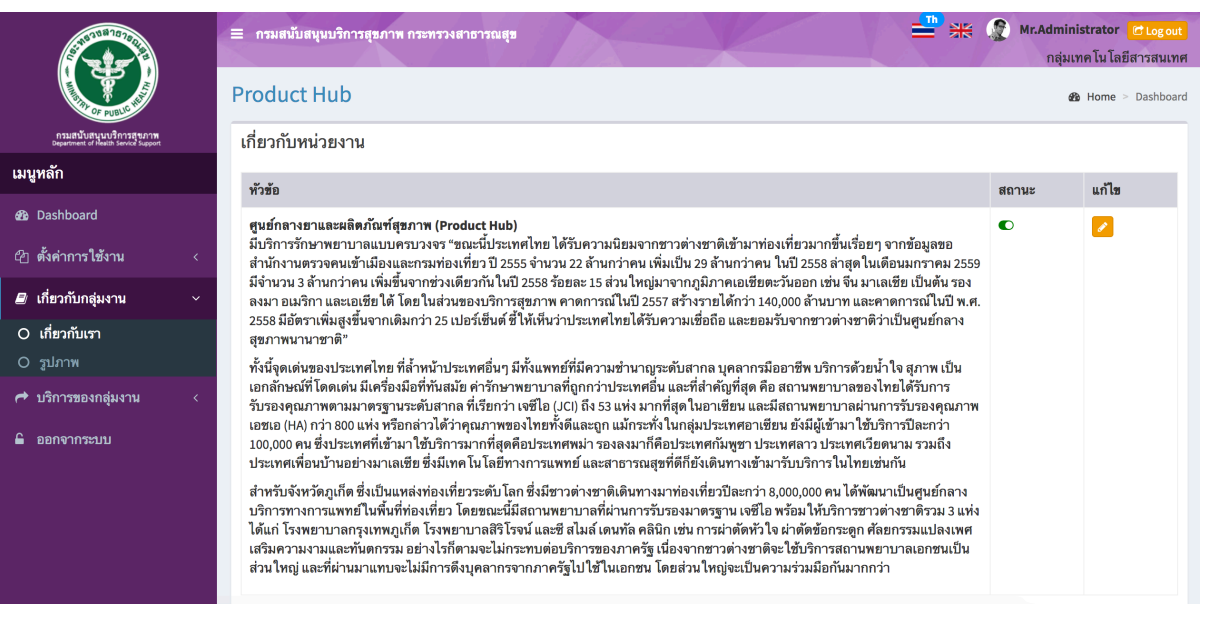

#### แก้ไขข้อมูล

คลิกที่ icon แก้ไขข้อมูล จะแสดงหน้าจอดังรูป แก้ไขข้อมูลตามต้องการ แล้วกดปุ่ม "บันทึก" เพื่อบันทึกการเปลี่ยนแปลง

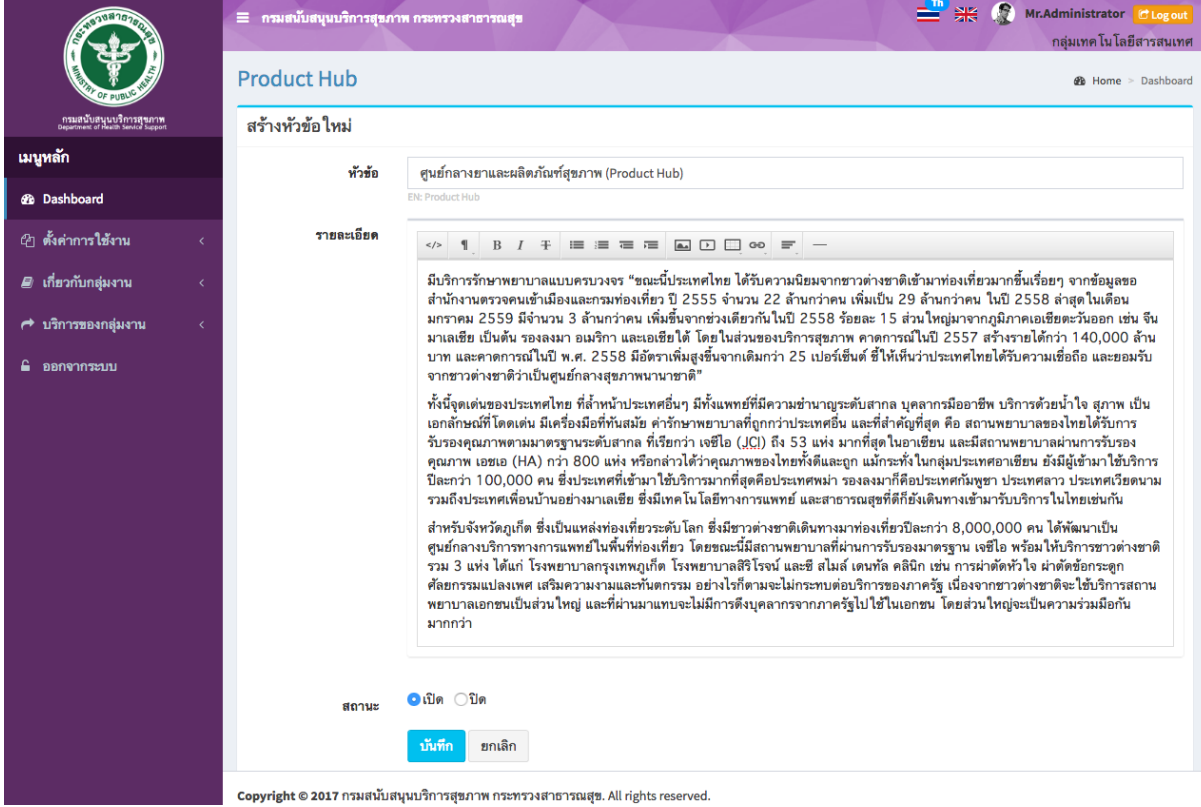

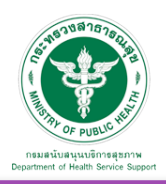

**2** Home > Dashboard

## 6.2.2 รูปภาพ

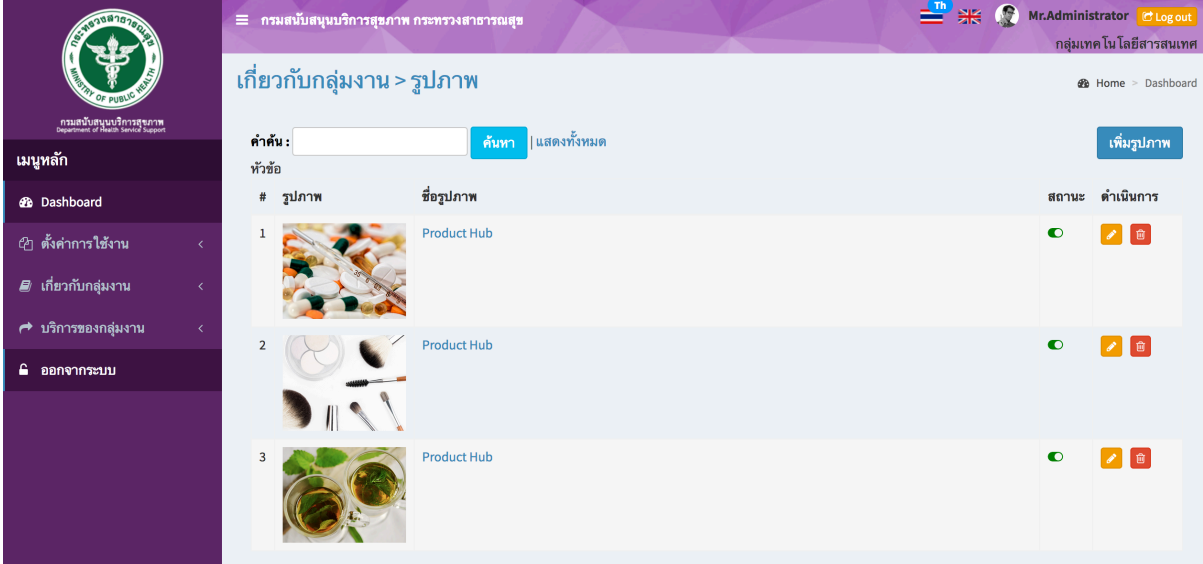

## เพิ่มข้อมูล

คลิกที่ icon "เพิ่มรูปภาพ" จะแสดงหน้าต่างสําหรับจัดการข้อมูลดังรูป ระบุข้อมูลดังต่อไปนี้ให้ครบถ้วน

- ชื่อรูปภาพ
- รูปภาพ
- สถานะ (เผยแพร่/ปิด)

แล้วกดปุ่ม "บันทึก" เพื่อบันทึกข้อมูล

#### ้เกี่ยวกับกลุ่มงาน > รูปภาพ

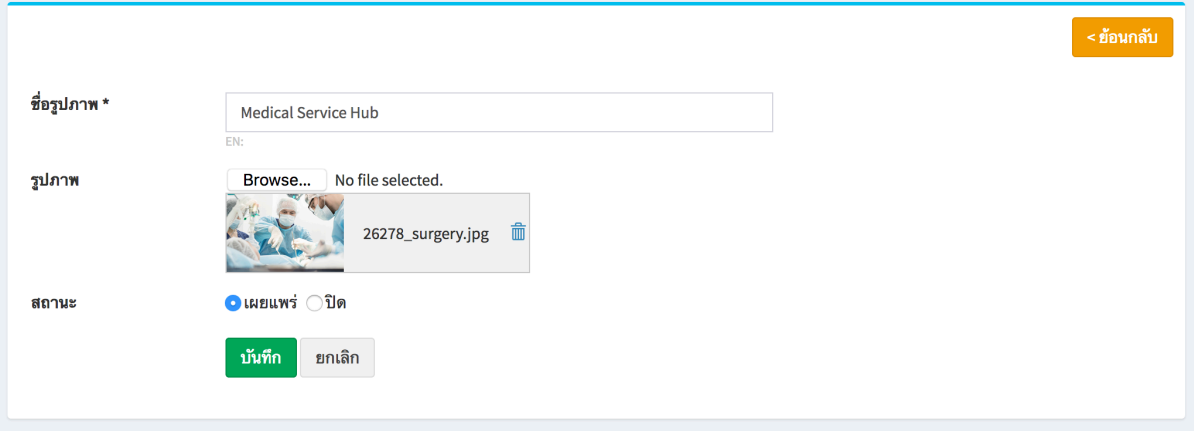

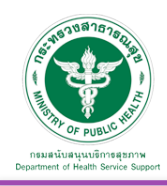

## ข้อมูลที่เพิ่มเข้าสู่ระบบจะไปแสดงที่หน้าเว็บไซต์ดังรูป

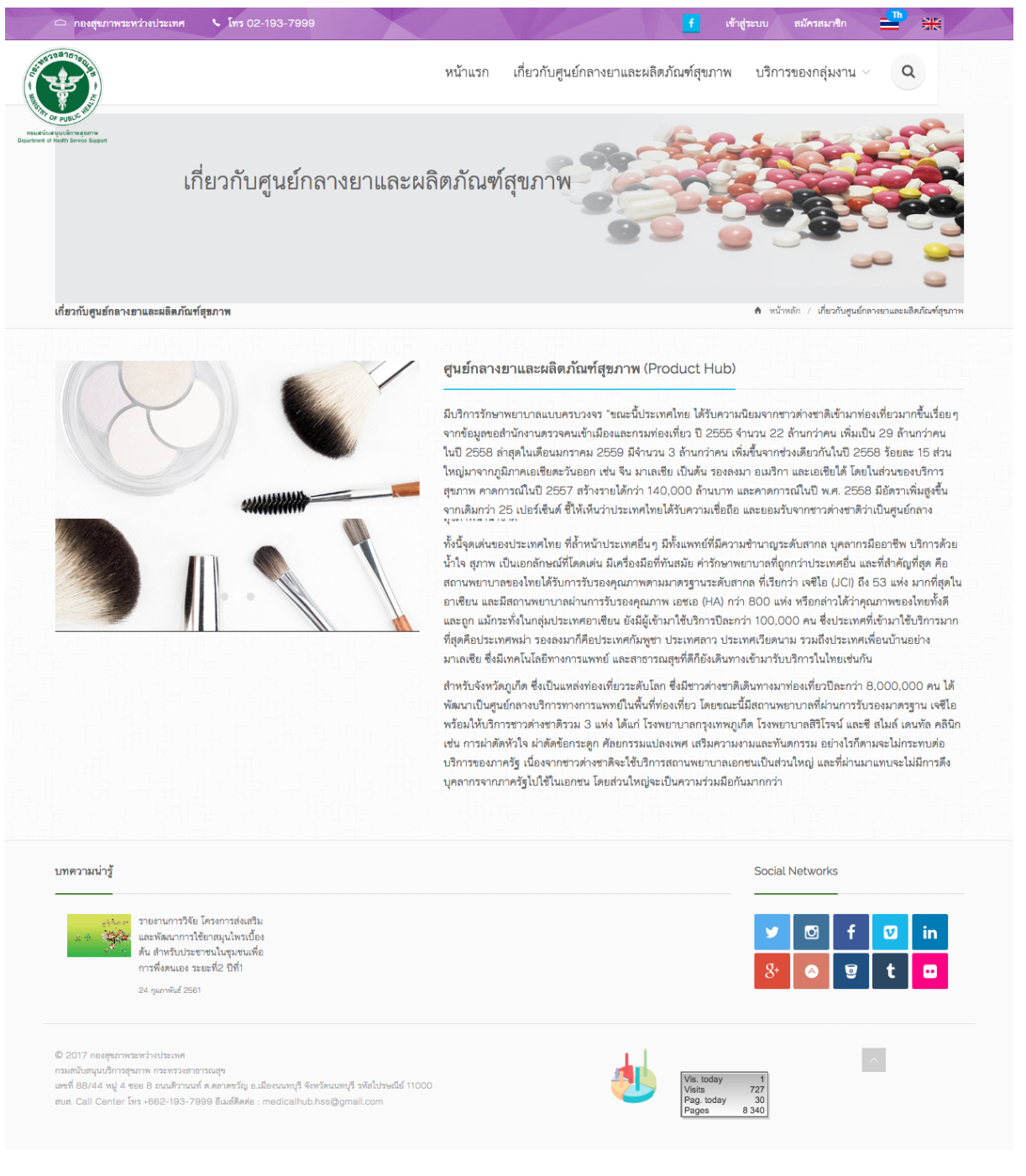

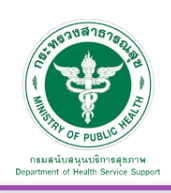

# 6.3 บริการ จะพบหน้าจอนี้ประกอบด้วยเมนูย่อย ดังนี้

## 6.3.1 จัดการข้อมูลกลุ่มงาน

เมื่อเลือก บริการ และ "จัดการข้อมูลกลุ่มงาน" จะพบหน้าจอนี้ซึ่งหน้าจอนี้จะการเพิ่มหมวดหมู่ สามารถเพิ่มข้อมูล แก้ไขข้อมูล และลบข้อมูลได้

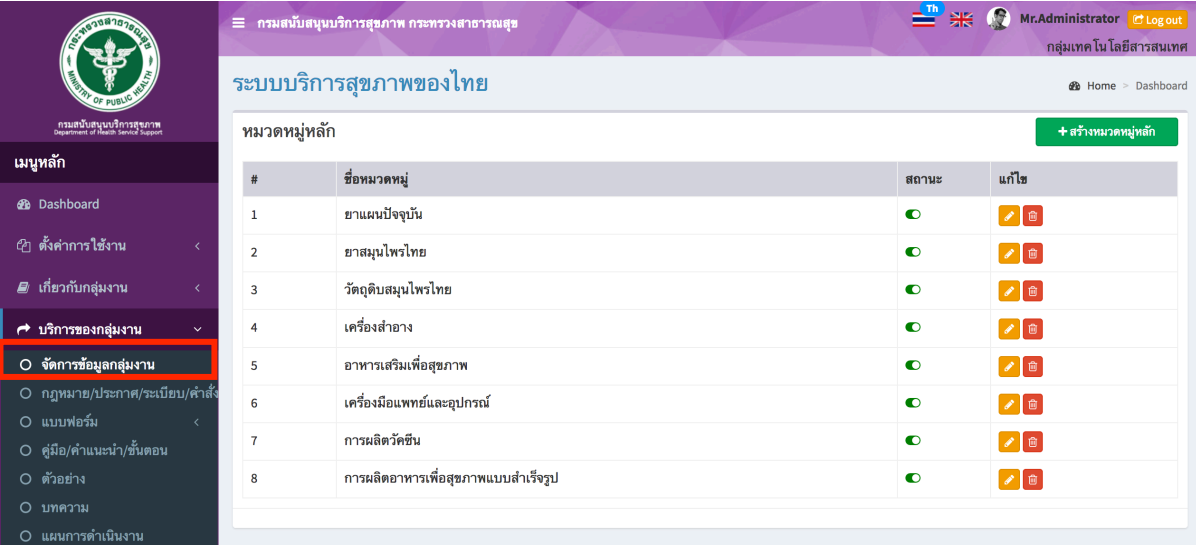

# เพิ่มข้อมูล

คลิกที่ icon "สร้างหมวดหมู่หลัก" จะแสดงหน้าต่างสําหรับจัดการข้อมูลดังรูป ระบุข้อมูลดังต่อไปนี้ ให้ครบถ้วน

- ชื่อหมวดหมู่

- สถานะ (เปิด/ปิด)

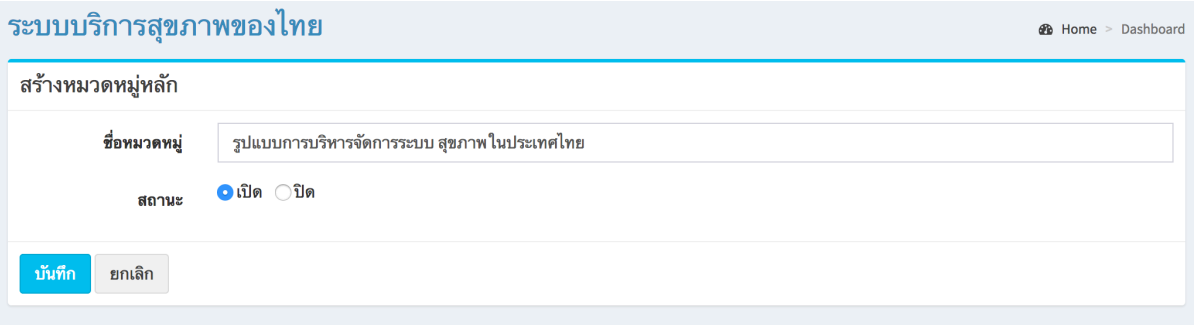

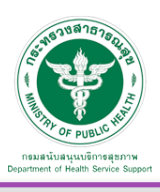

คลิกที่ icon แก้ไขข้อมูล จะเข้าสู่หน้าจอสําหรับแก้ไขข้อมูล ปรับแก้ข้อมูลตามความต้องการแล้วกดปุ่ม "บันทึก" เพื่อบันทึกการเปลี่ยนแปลง

## ลบข้อมูล

คลิกที่ icon ลบข้อมูล หลังรายการที่ต้องการลบระบบจะแสดง Pop up เพื่อให้ยืนยันการลบ กดปุ่ม "OK" เพื่อยืนยันการลบ

## โดยจะแสดงผลในหน้าแรกเมนู"บริการ" ดังภาพ

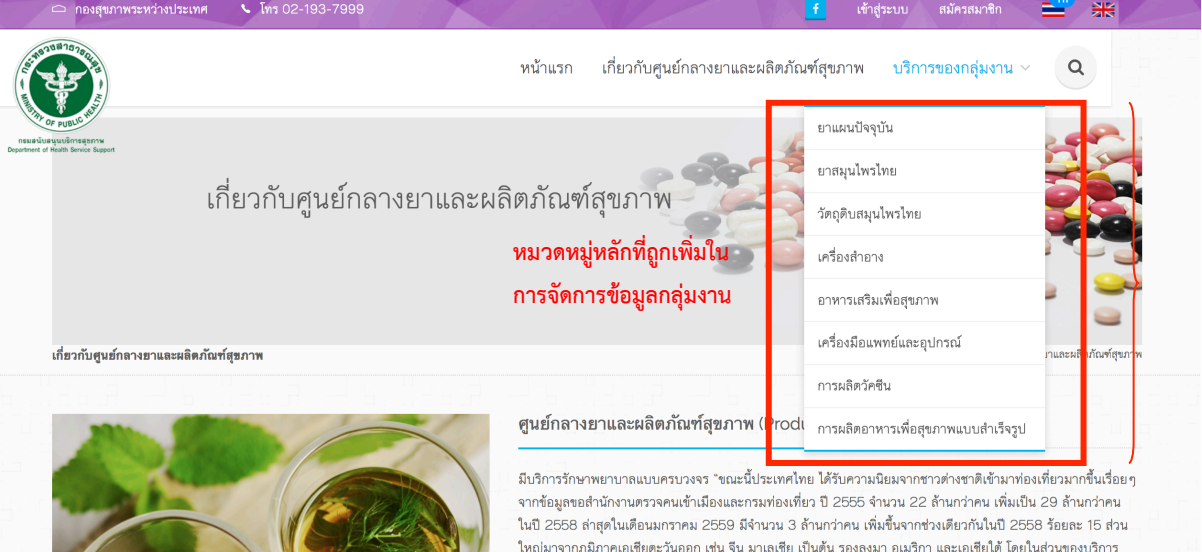

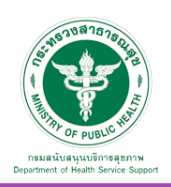

**@** Home > Dashboard

#### 6.3.2 กฎหมาย/ประกาศ/ระเบียบ/คําสั่ง

6.3.2.1 หมวดหมู่ : สามารถเพิ่มข้อมูล แก้ไขข้อมูล และลบข้อมูลได้

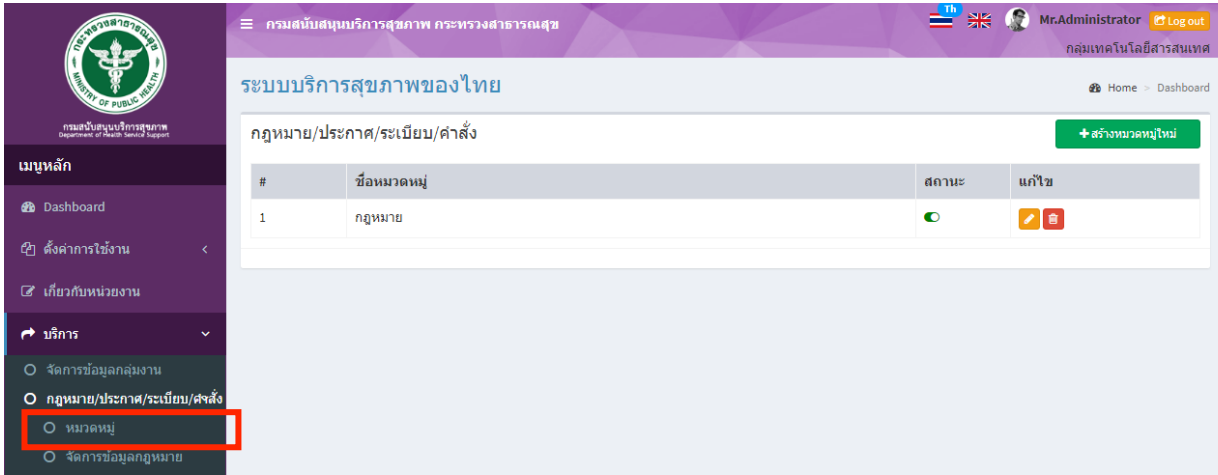

## เพิ่มข้อมูล

คลิกที่ icon "สร้างหมวดหมู่ใหม่" จะแสดงหน้าต่างสําหรับจัดการข้อมูลดังรูป ระบุข้อมูลดังต่อไปนี้ ให้ครบถ้วน

- ชื่อหมวดหมู่
- สถานะ (เปิด/ปิด)

แล้วกดปุ่ม "บันทึก" เพื่อบันทึกข้อมูล

#### ระบบบริการสุขภาพของไทย

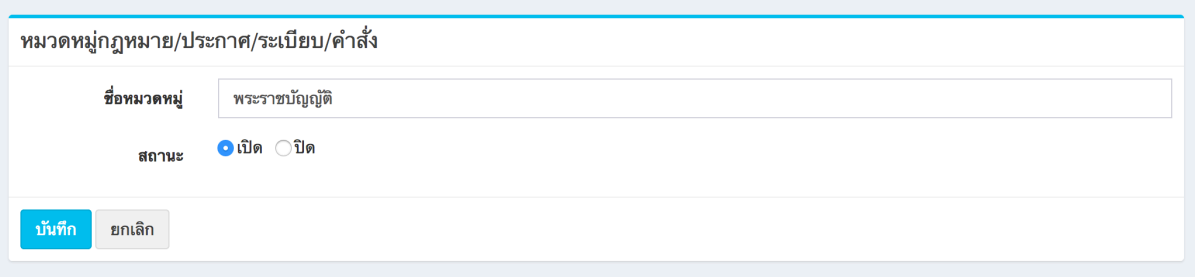

## แก้ไขข้อมูล

คลิกที่ icon แก้ไขข้อมูล จะเข้าสู่หน้าจอสําหรับแก้ไขข้อมูล ปรับแก้ข้อมูลตามความต้องการแล้วกดปุ่ม "บันทึก" เพื่อบันทึกการเปลี่ยนแปลง

ลบข้อมูล

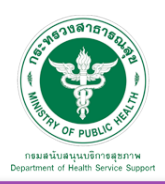

## 6.3.2.2 จัดการข้อมูลกฎหมาย จะพบหน้าจอนี้

ซึ่งเมนูนี้สําหรับจัดการข้อมูลเอกสารกฎหมาย/ประกาศ/ระเบียบ/คําสั่ง สามารถเพิ่มข้อมูล แก้ไขข้อมูล และลบข้อมูลได้

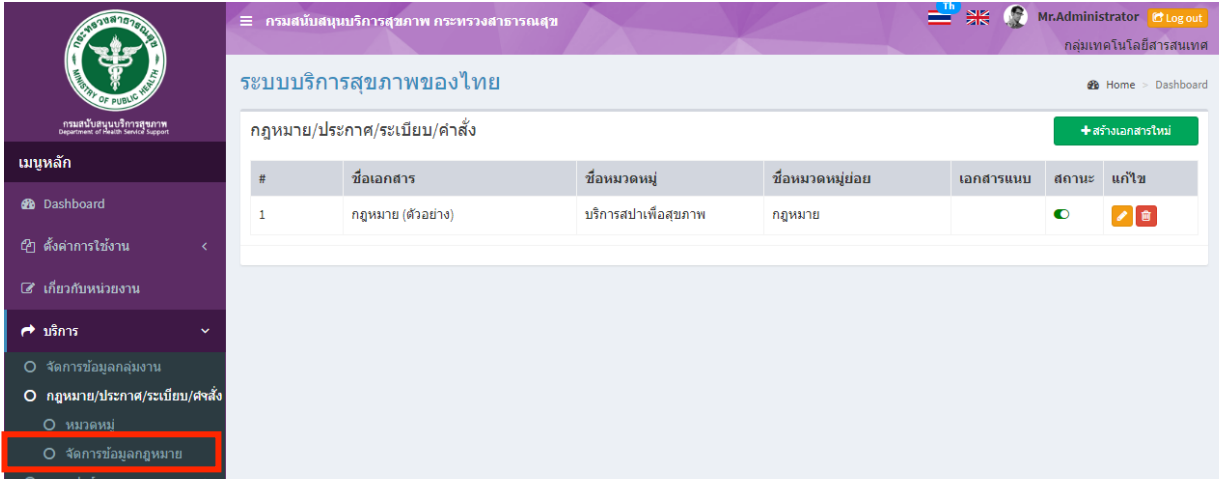

## เพิ่มข้อมูล

คลิกที่ icon "สร้างเอกสารใหม่" จะแสดงหน้าต่างสําหรับจัดการข้อมูลดังรูป ระบุข้อมูลดังต่อไปนี้ ให้ครบถ้วน

- ชื่อเอกสาร
- ระบุหมวดหมู่เอกสาร
- ระบุหมวดหมูย่อยเอกสาร
- สถานะ (เปิด/ปิด)
- เลือกไฟล์สําหรับอัพโหลด

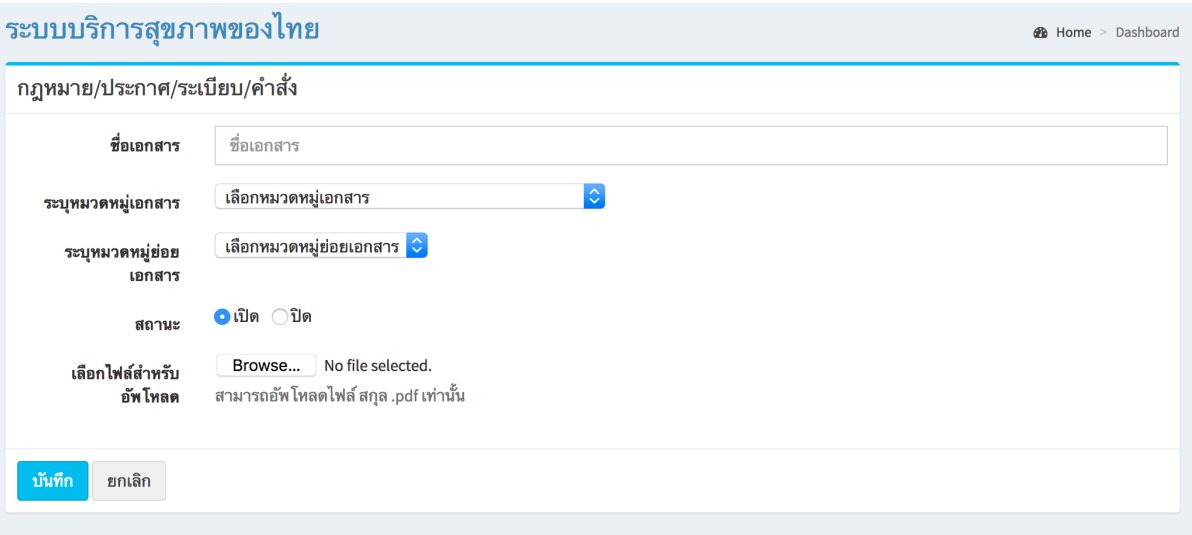

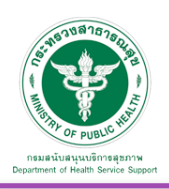

คลิกที่ icon แก้ไขข้อมูล จะเข้าสู่หน้าจอสําหรับแก้ไขข้อมูล ปรับแก้ข้อมูลตามความต้องการแล้วกดปุ่ม "บันทึก" เพื่อบันทึกการเปลี่ยนแปลง

ลบข้อมูล

คลิกที่ icon ลบข้อมูล หลังรายการที่ต้องการลบระบบจะแสดง Pop up เพื่อให้ยืนยันการลบ กดปุ่ม "OK" เพื่อยืนยันการลบ

## ข้อมูลที่เพิ่มเข้าสู่ระบบจะไปแสดงที่หน้าเว็บไซต์ดังรูป

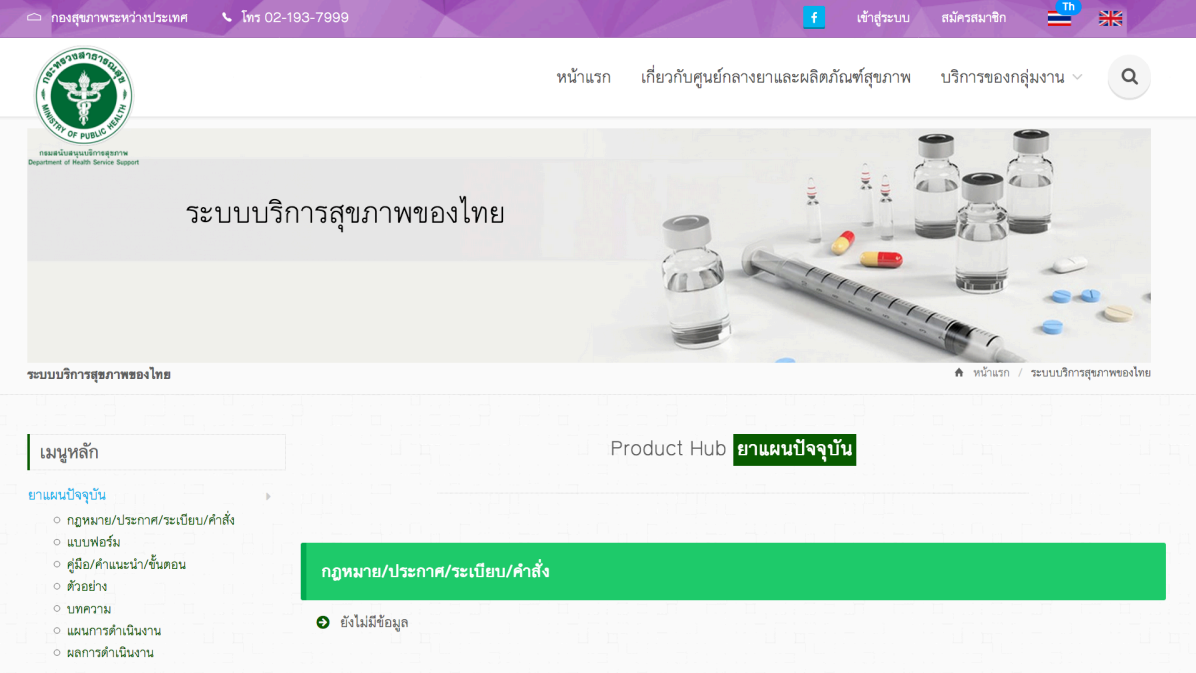

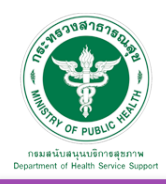

6.3.3 แบบฟอร์ม

6.3.3.1 หมวดหมู่ : เมื่อเลือก "บริการ" "แบบฟอร์ม"และ "หมวดหมู่" จะพบหน้าจอนี้ ซึ่งเมนูนี้จะมีเพิ่มหมวดหมู่ ในการจัดการข้อมูลเอกสารแบบฟอร์ม สามารถเพิ่มข้อมูล แก้ไขข้อมูล และลบข้อมูลได้

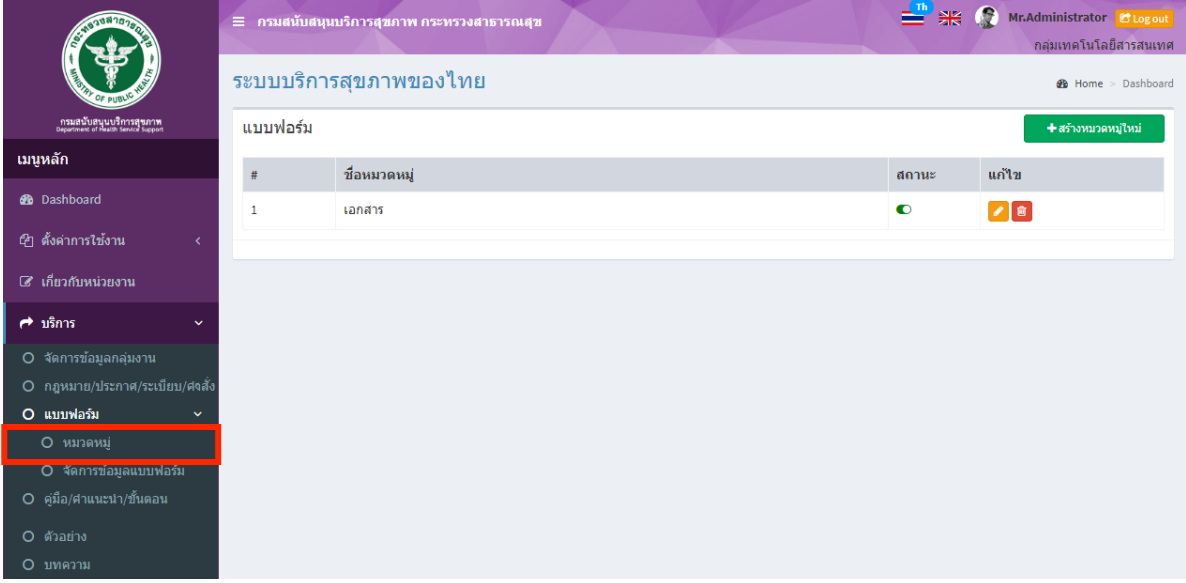

## <u>เพิ่มข้อมูล</u>

คลิกที่ icon "สร้างหมวดหมู่ใหม่" จะแสดงหน้าต่างสําหรับจัดการข้อมูลดังรูป ระบุข้อมูลดังต่อไปนี้ ให้ครบถ้วน

- ชื่อหมวดหมู่
- สถานะ (เปิด/ปิด)

แล้วกดปุ่ม "บันทึก" เพื่อบันทึกข้อมูล

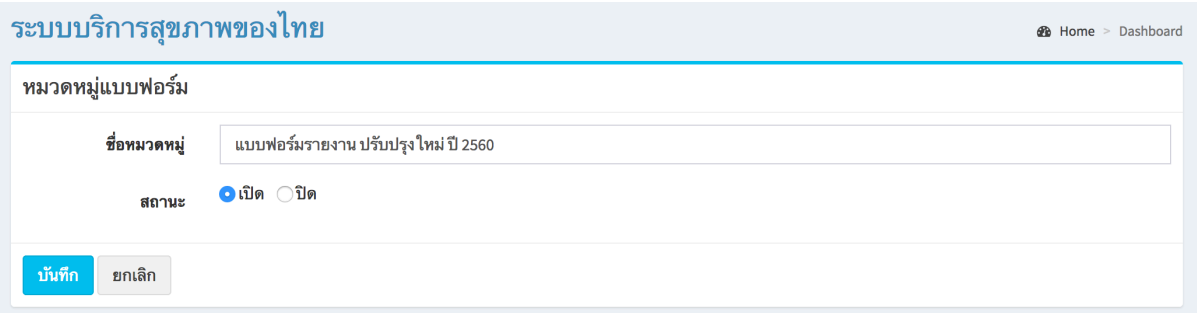

## แก้ไขข้อมูล

คลิกที่ icon แก้ไขข้อมูล จะเข้าสู่หน้าจอสําหรับแก้ไขข้อมูล ปรับแก้ข้อมูลตามความต้องการแล้วกดปุ่ม "บันทึก" เพื่อบันทึกการเปลี่ยนแปลง

## ลบข้อมูล

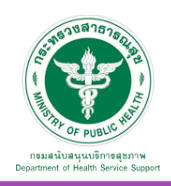

**2** Home > Dashboard

6.3.3.2 จัดการข้อมูลแบบฟอร์ม : เมื่อเลือก "บริการ" "แบบฟอร์ม"และ "จัดการข้อมูลแบบฟอร์ม" จะพบหน้าจอนี้ซึ่งเมนูนี้จัดการข้อมูลเอกสารแบบฟอร์ม สามารถเพิ่มข้อมูล แก้ไขข้อมูล และลบข้อมูลได้

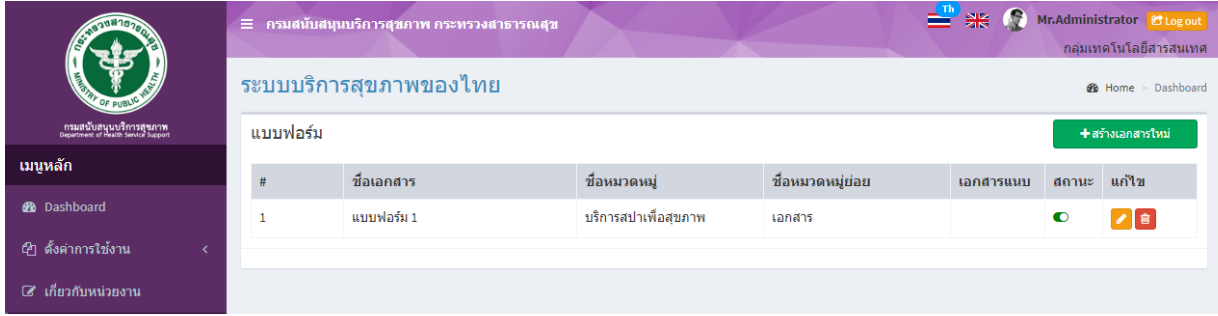

## เพิ่มข้อมูล

คลิกที่ icon "สร้างเอกสารใหม่" จะแสดงหน้าต่างสําหรับจัดการข้อมูลดังรูป ระบุข้อมูลดังต่อไปนี้ ให้ครบถ้วน

- ชื่อเอกสาร
- เลือกหมวดหมู่เอกสาร
- ระบุหมวดหมู่ย่อย
- สถานะ (เปิด/ปิด)
- เลือกไฟล์ pdf สำหรับอัพโหลด
- เลือกไฟล์ word สำหรับอัพโหลด

แล้วกดปุ่ม "บันทึก" เพื่อบันทึกข้อมูล

#### ระบบบริการสุขภาพของไทย

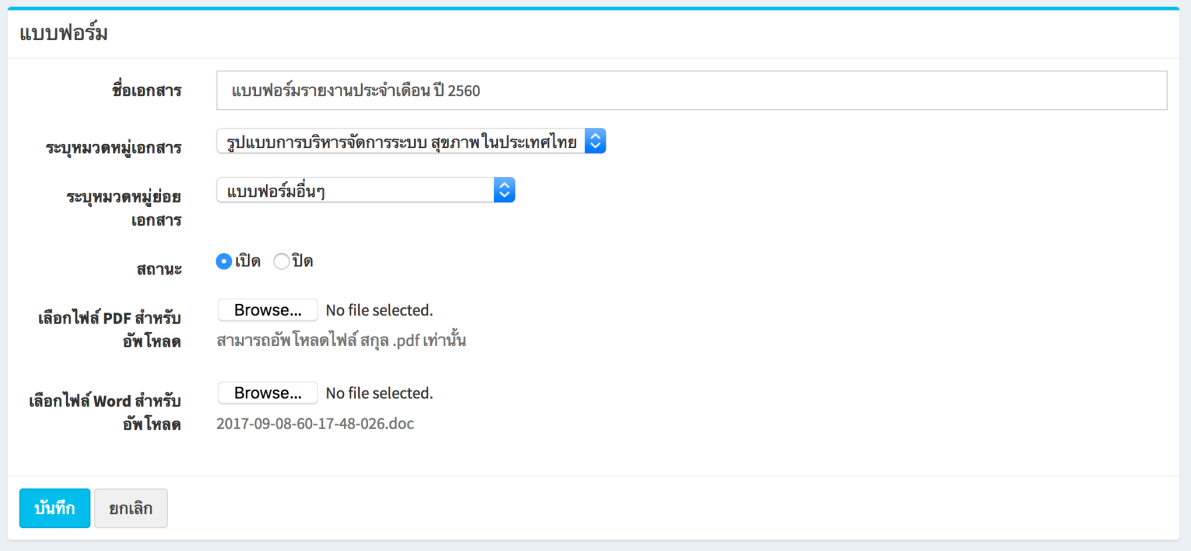

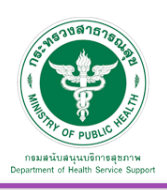

คลิกที่ icon แก้ไขข้อมูล จะเข้าสู่หน้าจอสําหรับแก้ไขข้อมูล ปรับแก้ข้อมูลตามความต้องการแล้วกดปุ่ม "บันทึก" เพื่อบันทึกการเปลี่ยนแปลง

ลบข้อมูล

คลิกที่ icon ลบข้อมูล หลังรายการที่ต้องการลบระบบจะแสดง Pop up เพื่อให้ยืนยันการลบ กดปุ่ม "OK" เพื่อยืนยันการลบ

6.3.4 คู่มือ/คําแนะนํา/ขั้นตอน : เมื่อเลือก "บริการ" และ "คู่มือ/คําแนะนํา/ขั้นตอน" ้จะพบหน้าจอนี้ ซึ่งเมนูนี้สำหรับจัดการข้อมูลเอกสารของคู่มือ/คำแนะนำ/ขั้นตอน สามารถเพิ่มข้อมูล แก้ไขข้อมูล และลบข้อมูลได้

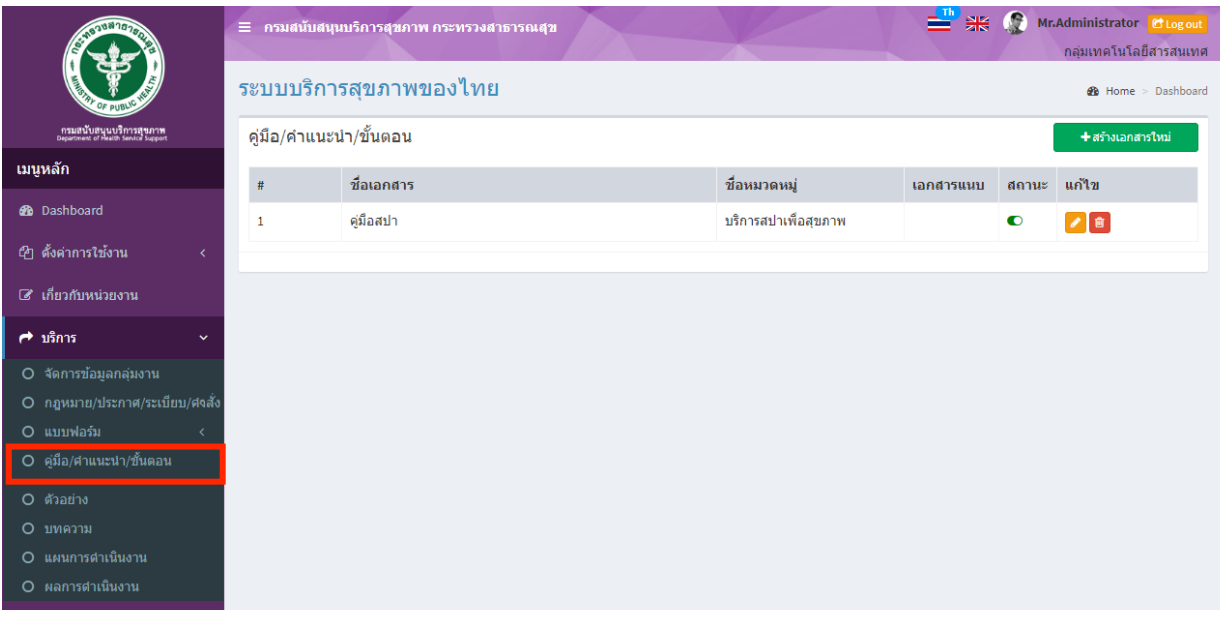

# <u>เพิ่มข้อมูล</u>

คลิกที่ icon "สร้างเอกสารใหม่" จะแสดงหน้าต่างสําหรับจัดการข้อมูลดังรูป ระบุข้อมูลดังต่อไปนี้ ให้ครบถ้วน

- ชื่อเอกสาร
- เลือกหมวดหมู่เอกสาร
- สถานะ (เปิด/ปิด)
- เลือกไฟล์สําหรับอัพโหลด

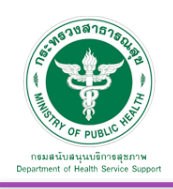

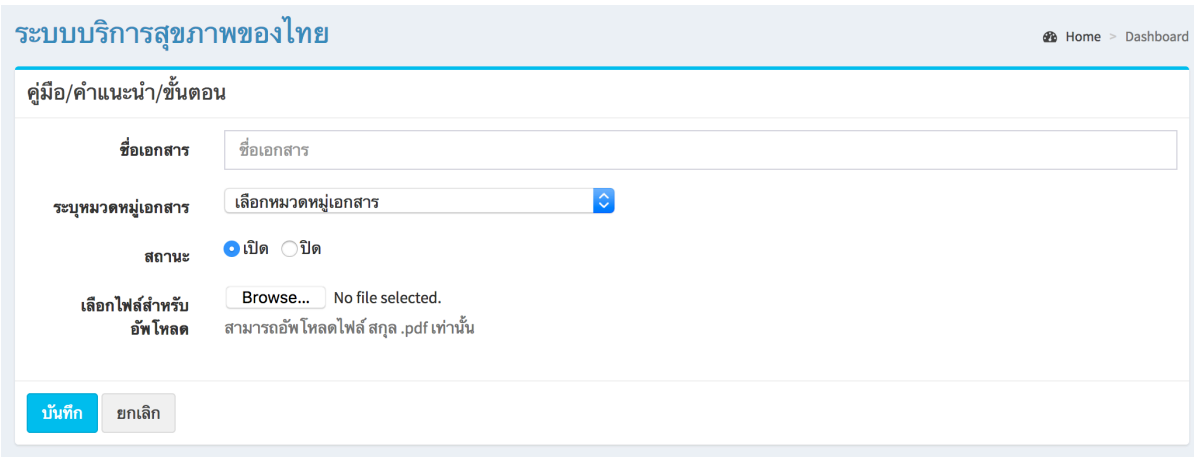

คลิกที่ icon แก้ไขข้อมูล จะเข้าสู่หน้าจอสําหรับแก้ไขข้อมูล ปรับแก้ข้อมูลตามความต้องการแล้วกดปุ่ม "บันทึก" เพื่อบันทึกการเปลี่ยนแปลง

#### ลบข้อมูล

คลิกที่ icon ลบข้อมูล หลังรายการที่ต้องการลบระบบจะแสดง Pop up เพื่อให้ยืนยันการลบ กดปุ่ม "OK" เพื่อยืนยันการลบ

# 6.3.5 ตัวอย่าง : เมื่อเลือก "บริการ" และ "ตัวอย่าง" จะพบหน้าจอนี้

ซึ่งเมนูนี้จะเป็นเมนูสําหรับจัดการข้อมูลเอกสารตัวอย่าง สามารถเพิ่มข้อมูล แก้ไขข้อมูล และลบข้อมูลได้

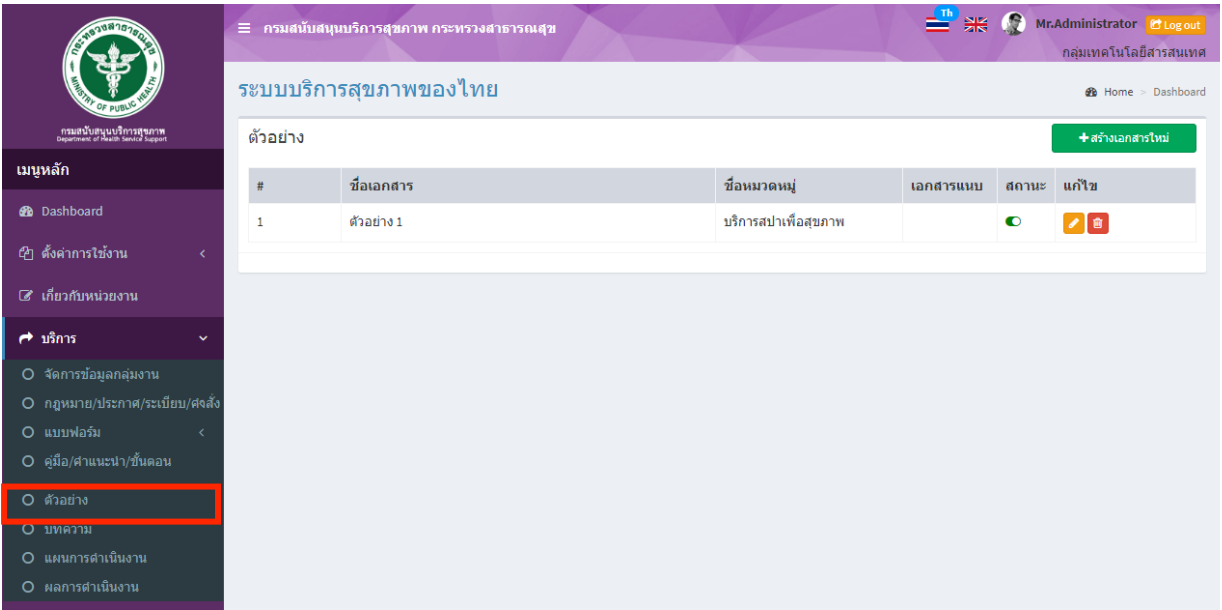

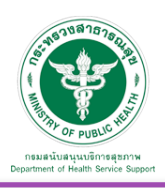

# เพิ่มข้อมูล

คลิกที่ icon "สร้างเอกสารใหม่" จะแสดงหน้าต่างสําหรับจัดการข้อมูลดังรูป ระบุข้อมูลดังต่อไปนี้ ให้ครบถ้วน

- ชื่อเอกสาร
- เลือกหมวดหมู่เอกสาร
- สถานะ (เปิด/ปิด)
- เลือกไฟล์สําหรับอัพโหลด

แล้วกดปุ่ม "บันทึก" เพื่อบันทึกข้อมูล

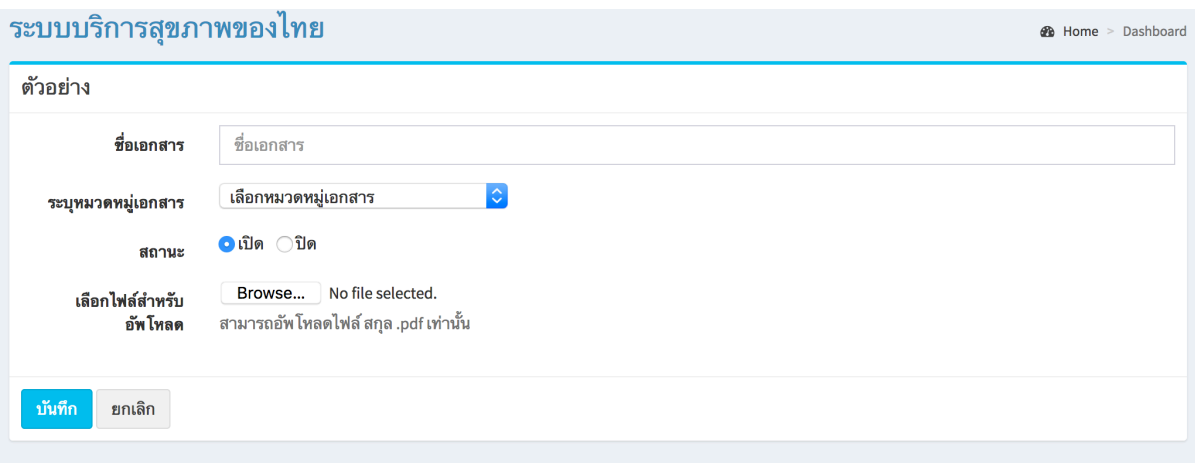

## แก้ไขข้อมูล

คลิกที่ icon แก้ไขข้อมูล จะเข้าสู่หน้าจอสําหรับแก้ไขข้อมูล ปรับแก้ข้อมูลตามความต้องการแล้วกดปุ่ม "บันทึก" เพื่อบันทึกการเปลี่ยนแปลง

<u>ลบข้อมูล</u>

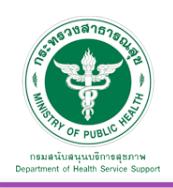

6.3.6 บทความ : เมื่อเลือก "บริการ" และ "บทความ" จะพบหน้าจอนี้

ซึ่งเมนูนี้จะเป็นเมนูสําหรับจัดการข้อมูลเอกสารบทความ สามารถเพิ่มข้อมูล แก้ไขข้อมูล และลบข้อมูลได้

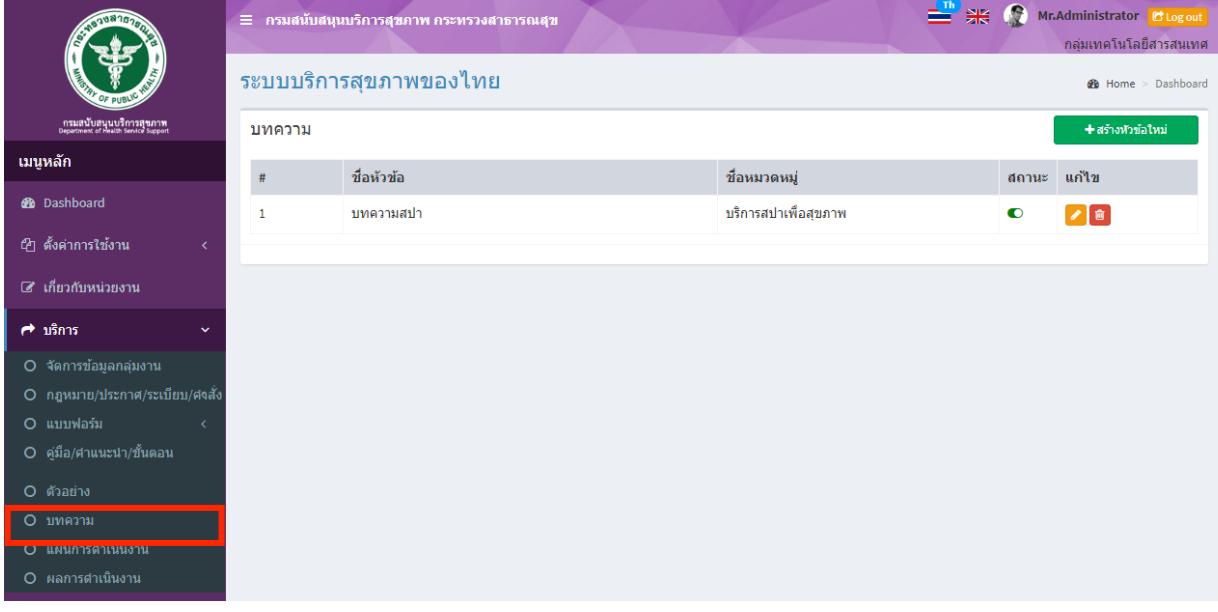

## เพิ่มข้อมูล

คลิกที่ icon "สร้างหัวข้อใหม่" จะแสดงหน้าต่างสําหรับจัดการข้อมูลดังรูป ระบุข้อมูลดังต่อไปนี้ให้ครบถ้วน

- ชื่อหัวข้อ
- เลือกหมวดหมู่
- สถานะ (เปิด/ปิด)
- เนื้อหาอย่างย่อ
- รายละเอียด
- แหล่งที่มา
- รูปภาพ (สามารถใส่ได้ 5 รูป)

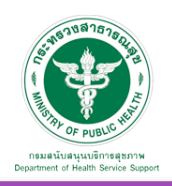

**B** Home > Dashboard

#### ระบบบริการสุขภาพของไทย

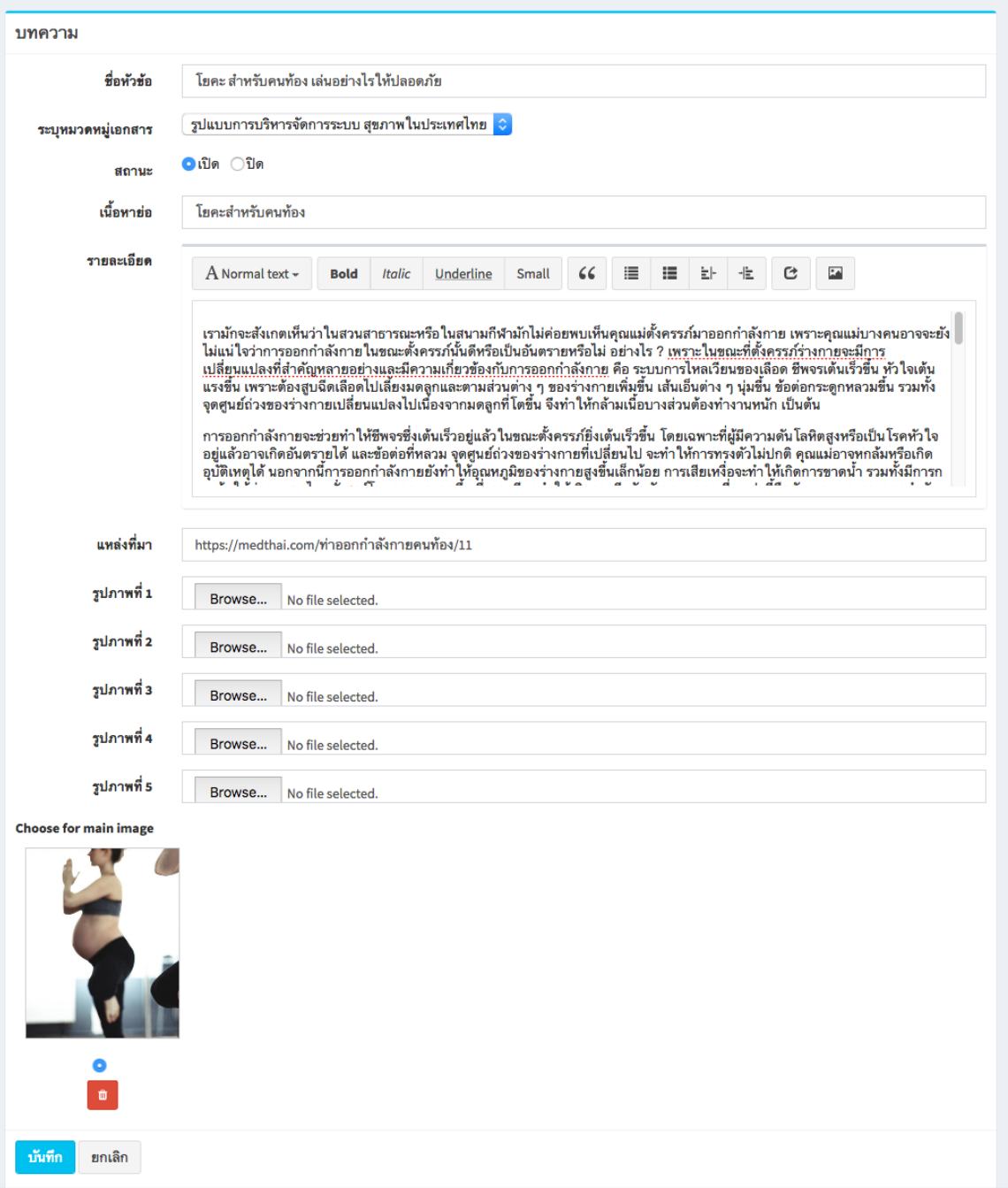

แก้ไขข้อมูล

คลิกที่ icon แก้ไขข้อมูล จะเข้าสู่หน้าจอสําหรับแก้ไขข้อมูล ปรับแก้ข้อมูลตามความต้องการแล้วกดปุ่ม "บันทึก" เพื่อบันทึกการเปลี่ยนแปลง

ลบข้อมูล

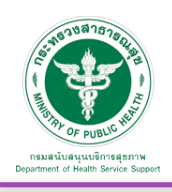

6.3.7 แผนการดําเนินงาน : เมื่อเลือก "บริการ" และ "แผนการดําเนินงาน" จะพบหน้าจอนี้ ซึ่งเมนูนี้จะเป็นเมนูสําหรับจัดการข้อมูลเอกสารแผนการดําเนินงาน สามารถเพิ่มข้อมูล แก้ไขข้อมูล และลบข้อมูลได้

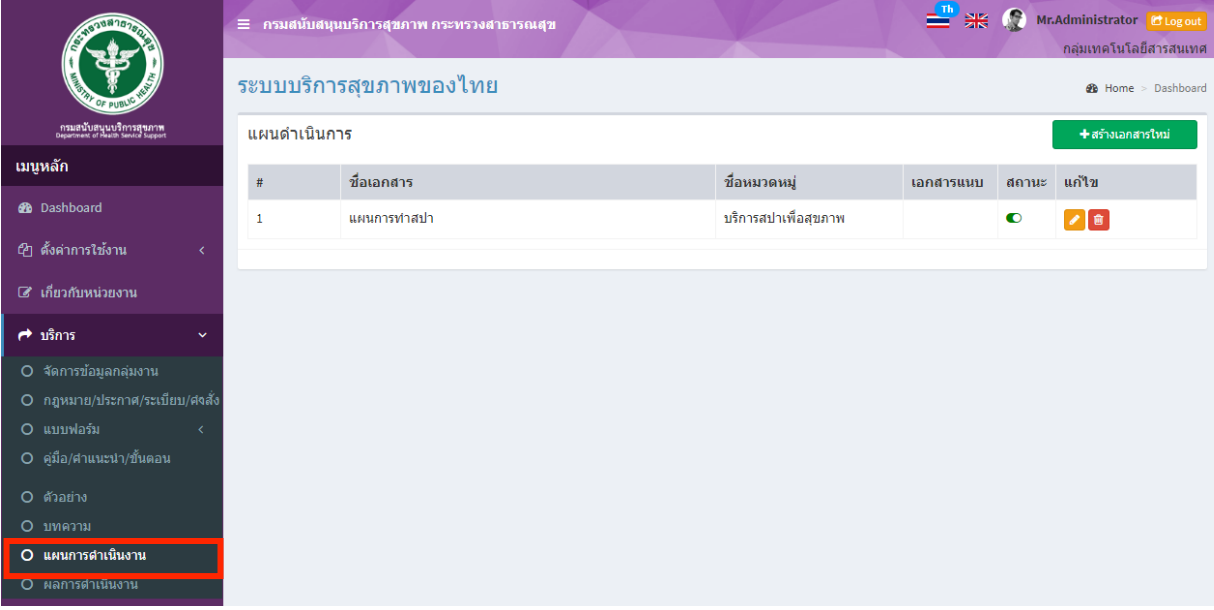

## เพิ่มข้อมูล

คลิกที่ icon "สร้างเอกสารใหม่" จะแสดงหน้าต่างสําหรับจัดการข้อมูลดังรูป ระบุข้อมูลดังต่อไปนี้ ให้ครบถ้วน

- ชื่อเอกสาร
- เลือกหมวดหมู่เอกสาร
- สถานะ (เปิด/ปิด)
- เลือกไฟล์สําหรับอัพโหลด

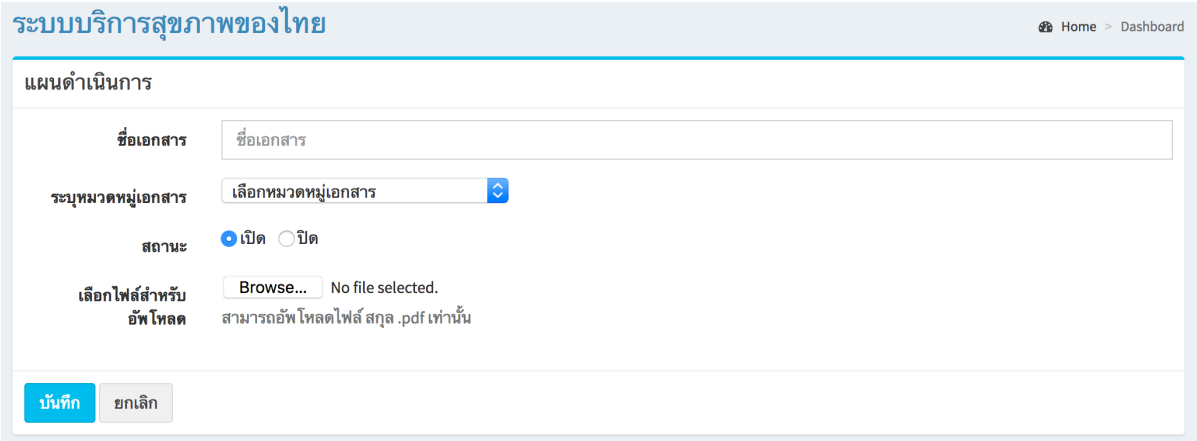

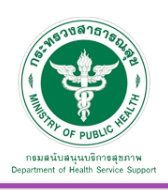

คลิกที่ icon แก้ไขข้อมูล จะเข้าสู่หน้าจอสําหรับแก้ไขข้อมูล ปรับแก้ข้อมูลตามความต้องการแล้วกดปุ่ม "บันทึก" เพื่อบันทึกการเปลี่ยนแปลง

#### ลบข้อมูล

คลิกที่ icon ลบข้อมูล หลังรายการที่ต้องการลบระบบจะแสดง Pop up เพื่อให้ยืนยันการลบ กดปุ่ม "OK" เพื่อยืนยันการลบ

6.3.8 ผลการดําเนินงาน : เมื่อเลือก "บริการ" และ "ผลการดําเนินงาน" จะพบหน้าจอนี้ ซึ่งเมนูนี้จะเป็นเมนูสําหรับจัดการข้อมูลเอกสารผลการดําเนินงาน สามารถเพิ่มข้อมูล แก้ไขข้อมูล และลบข้อมูลได้

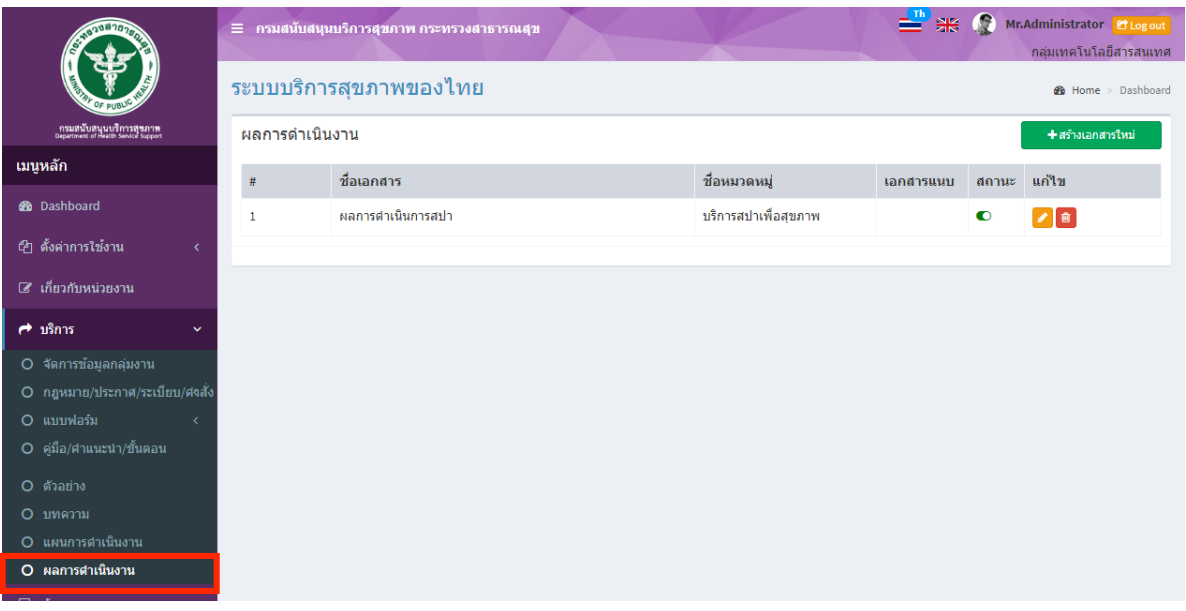

## เพิ่มข้อมูล

คลิกที่ icon "สร้างเอกสารใหม่" จะแสดงหน้าต่างสําหรับจัดการข้อมูลดังรูป ระบุข้อมูลดังต่อไปนี้ ให้ครบถ้วน

- ชื่อเอกสาร
- เลือกหมวดหมู่เอกสาร
- สถานะ (เปิด/ปิด)
- เลือกไฟล์สําหรับอัพโหลด

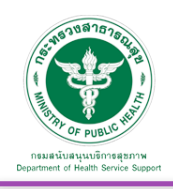

**B** Home > Dashboard

#### ระบบบริการสขภาพของไทย

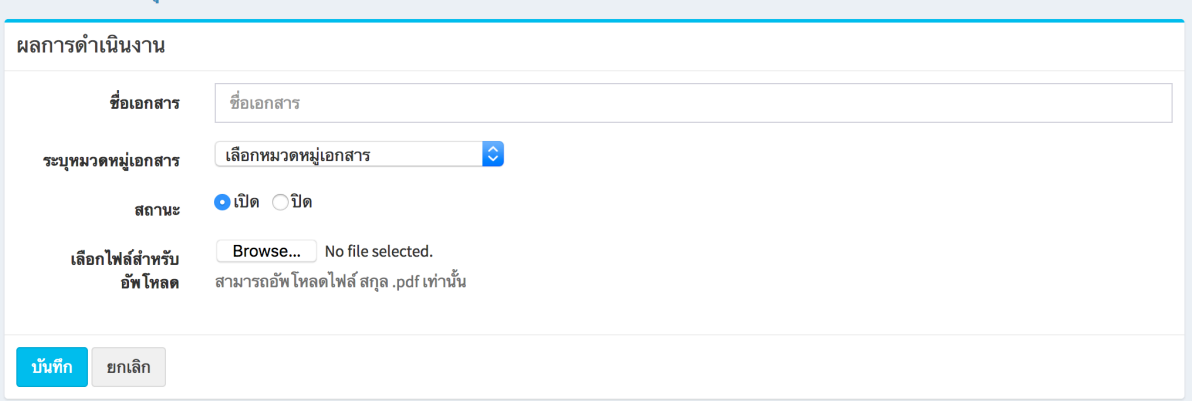

## แก้ไขข้อมูล

คลิกที่ icon แก้ไขข้อมูล จะเข้าสู่หน้าจอสําหรับแก้ไขข้อมูล ปรับแก้ข้อมูลตามความต้องการแล้วกดปุ่ม "บันทึก" เพื่อบันทึกการเปลี่ยนแปลง

#### ลบข้อมูล